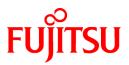

# FUJITSU Software Interstage Studio Client Runtime V11.1

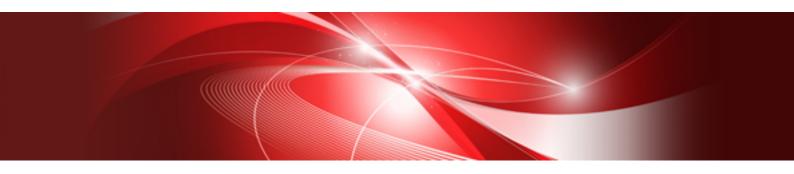

# Installation Guide

B1WD-3160-02ENZ0(00) November 2013

# Preface

### Purpose

This manual, the Interstage Studio Client Runtime Installation Guide, explains how to setup Interstage Studio Client Runtime. The manual is therefore intended for the users who install or uninstall this product.

For an overview of Interstage Studio Client Runtime and details on its operation environment, refer to the following manuals:

- Interstage Studio Client Runtime Software Release Guide This manual explains the Interstage Studio Client Runtime operation environment (basic software and memory space requirements), the size of hard disk space required for installation, related software, and other such information.

### Audience

This manual is intended for those performing install and uninstall tasks for the Interstage Studio Client Runtime and describes the required install and uninstall procedures.

### Organization of This Manual

The manual consists of the following:

Chapter 1 Overview of Installation

This chapter provides an overview of Interstage Studio Client Runtime installation.

#### Chapter 2 Installation Tasks

This chapter explains in detail how to install Interstage Studio Client Runtime.

#### Chapter 3 Uninstallation Tasks

This chapter explains how to uninstall Interstage Studio Client Runtime.

### Appendix A Add-on Components

This appendix explains how to install and uninstall add-on components. Interstage Studio Client Runtime provides add-on components as functions (software) that can be added to this product and used. Read this appendix before using the add-on components.

### Appendix B Deleting an Installed Environment

This appendix explains the "emergency measures" required only if an unexpected event occurs during installation or uninstallation which subsequently prevents normal reinstallation or uninstallation.

#### Appendix C Silent Installation

This appendix explains the procedures for silent installation. If an installation uses the same settings, use of the silent installation function enables installation without entering interactive format information.

### Acronym List

| Acronyms      | Explanation                                                                                                    |
|---------------|----------------------------------------------------------------------------------------------------|
| JRE           | Java(TM) Runtime Environment<br>Java(TM) 2 Runtime Environment, Standard Edition                                                                      |
| Windows XP    | Microsoft(R) Windows(R) XP Home Edition<br>Microsoft(R) Windows(R) XP Professional                                                                    |
| Windows Vista | Windows Vista(R) Home Basic<br>Windows Vista(R) Home Premium<br>Windows Vista(R) Business<br>Windows Vista(R) Enterprise<br>Windows Vista(R) Ultimate |

| Acronyms            | Explanation                                                                                                    |
|---------------------|----------------------------------------------------------------------------------------------------|
| Windows 7           | Windows(R) 7 Home Premium<br>Windows(R) 7 Professional<br>Windows(R) 7 Enterprise<br>Windows(R) 7 Ultimate                                                                                                    |
| Windows 8           | Windows(R) 8<br>Windows(R) 8 Pro<br>Windows(R) 8 Enterprise                                                                                                    |
| Windows Server 2003 | <ul> <li>Microsoft(R) Windows Server(R) 2003, Standard Edition</li> <li>Microsoft(R) Windows Server(R) 2003, Enterprise Edition</li> <li>Microsoft(R) Windows Server(R) 2003, Standard x64 Edition</li> <li>Microsoft(R) Windows Server(R) 2003, Enterprise x64 Edition</li> <li>Microsoft(R) Windows Server(R) 2003 R2, Standard Edition</li> <li>Microsoft(R) Windows Server(R) 2003 R2, Enterprise Edition</li> <li>Microsoft(R) Windows Server(R) 2003 R2, Standard x64 Edition</li> <li>Microsoft(R) Windows Server(R) 2003 R2, Enterprise Edition</li> <li>Microsoft(R) Windows Server(R) 2003 R2, Standard x64 Edition</li> <li>Microsoft(R) Windows Server(R) 2003 R2, Enterprise x64 Edition</li> </ul> |
| Windows Server 2008 | Microsoft(R) Windows Server(R) 2008 Foundation<br>Microsoft(R) Windows Server(R) 2008 Standard<br>Microsoft(R) Windows Server(R) 2008 Enterprise<br>Microsoft(R) Windows Server(R) 2008 Standard without Hyper-V(TM)<br>Microsoft(R) Windows Server(R) 2008 Enterprise without Hyper-V(TM)<br>Microsoft(R) Windows Server(R) 2008 R2 Foundation<br>Microsoft(R) Windows Server(R) 2008 R2 Standard<br>Microsoft(R) Windows Server(R) 2008 R2 Standard<br>Microsoft(R) Windows Server(R) 2008 R2 Enterprise                                                                                                    |
| Windows Server 2012 | Microsoft(R) Windows Server(R) 2012 Foundation<br>Microsoft(R) Windows Server(R) 2012 Standard<br>Microsoft(R) Windows Server(R) 2012 Datacenter                                                                                                    |

- All the following products are referred to as "Windows".

- Windows XP
- Windows Vista
- Windows 7
- Windows 8
- Windows Server 2003
- Windows Server 2008
- Windows Server 2012
- The Server function of the Remote Desktop function means Terminal Server in Windows Server 2003, Terminal Services in Windows Server 2008, and Remote Desktop Services in Windows Server 2012. All these circumstances are simply referred to as Terminal Services.
- In Windows 8 and Windows Server 2012, replace "[All Programs] on the Start menu" with "[All apps] on the Start page". Right click the background on the start page or swipe from bottom to up to see [All apps] on the menu.

### Symbol

The following symbol is used in this manual:

| Symbol | Meaning                                                                        |
|--------|--------------------------------------------------------------------------------|
| []     | Indicates characters displayed in windows and dialog boxes, and keyboard keys. |
|        | Examples: [Installation Type Selection] window; Click [OK]; [Alt] key          |

### Trademarks

- Microsoft, Active Directory, ActiveX, Excel, Internet Explorer, MS-DOS, MSDN, Visual Basic, Visual C++, Visual Studio, Windows, Windows NT, Windows Server, Win32 are either registered trademarks or trademarks of Microsoft Corporation in the United States and/or other countries.
- Oracle and Java are registered trademarks of Oracle and/or its affiliates. Other names may be trademarks of their respective owners.
- Other company and product names in this documentation are trademarks or registered trademarks of their respective owners.

### Issue Date and Version

| Version                       | Manual COde                                 |
|-------------------------------|---------------------------------------------|
| November 2012: First Edition  | B1WD-3160-01ENZ0(00) / B1WD-3160-01ENZ2(00) |
| November 2013: Second Edition | B1WD-3160-02ENZ0(00) / B1WD-3160-02ENZ2(00) |

### Copyright

Copyright 2012-2013 FUJITSU LIMITED

# Contents

| Chapter 1 Overview of Installation                            | 1  |
|---------------------------------------------------------------|----|
| 1.1 Function Overview                                         | 1  |
| 1.2 Installation Types                                        | 1  |
| 1.3 Related Products                                          | 2  |
| Chapter 2 Installation Tasks                                  |    |
| 2.1 Preparation for Installation                              |    |
| 2.2 Notes on installation                                     | 4  |
| 2.2.1 Installation in a Folder with the Encryption Attributes | 4  |
| 2.2.2 The JAVA_HOME and PATH System Environment Variables     | 4  |
| 2.2.3 JBK Plugin                                              | 4  |
| 2.2.4 Uninstall (middleware)                                  | 5  |
| 2.3 Installation                                              | 5  |
| 2.3.1 Typical Installation                                    | 6  |
| 2.3.2 Custom Installation                                     |    |
| 2.3.3 Overwrite Installation                                  |    |
| 2.4 Post-installation Work                                    |    |
| 2.5 Troubleshooting during Installation                       |    |
| Chapter 3 Uninstallation Tasks                                |    |
| 3.1 Preparation for Uninstallation                            |    |
| 3.2 Notes on Uninstallation                                   |    |
| 3.3 Uninstallation                                            |    |
| 3.4 Post-uninstallation Work                                  |    |
| Appendix A Add-on Components                                  |    |
| A.1 Fujitsu XML Processor                                     |    |
| Appendix B Deleting an Installed Environment                  |    |
| Appendix C Silent Installation                                | 35 |
| C.1 Create the Installation Parameter CSV File                |    |
| C.1.1 Format                                                  |    |
| C.1.2 List of Parameters                                      |    |
| C.1.3 Parameter Details                                       |    |
| C.1.4 Notes on Settings                                       |    |
| C.2 Execute the Silent Installation                           |    |
| C.2.1 Pre-installation Tasks                                  |    |
| C.2.2 Perform the Installation                                |    |
| C.2.3 Check the Installation Results                          |    |
| Index                                                         | 42 |

# **Chapter 1 Overview of Installation**

This chapter provides an overview of Interstage Studio Client Runtime installation. For details on the operating system used to run Interstage Studio Client Runtime and the disk space requirements for installation, refer to the "Interstage Studio Client Runtime Software Release Guide".

### **1.1 Function Overview**

This product is the execution environment for running applications developed using Interstage Studio. This product includes the following functions:

- Client Runtime
- J Business Kit
- JRE

### Information

Interstage Studio Client Runtime provides components (i.e., functionality) that can be added to the product for use as "**Add-on components**". However, add-on components are not automatically installed during the installation of Interstage Studio Client Runtime. Each add-on component must be installed before it is used.

For details on how to install add-on components, refer to "Appendix A Add-on Components".

### 関 Point

The following components are shared by Fujitsu middleware products. They are installed along with this product if they are not already installed:

#### - FJSVcir (CIRuntime Application)

Controls the installation and uninstallation of Fujitsu middleware products. Manages the installation information of Fujitsu middleware products and includes a management function for viewing installation information and launching the uninstaller of each product. ("Uninstall (middleware)")

#### - FJQSS (Information Collection Tool)

This tool is used to simplify the collection of resources required for troubleshooting. The cause of a problem can be discovered quickly by using the FJQSS (Information Collection Tool) immediately after a problem.

### 1.2 Installation Types

This section explains the Interstage Studio Client Runtime installation types.

Interstage Studio Client Runtime supports the following two installation types for the respective Interstage Studio Client Runtime operation modes:

- Typical installation

Interstage Studio Client Runtime is installed with a standard configuration of functions. This product can be installed easily with only one click. To select and install only necessary functions, perform a custom installation.

- Custom installation

From the functions provided by Interstage Studio Client Runtime, necessary functions can be selected so that only they are installed. This product can be installed with the function components that suit the operating mode of the Interstage Studio Client Runtime. For example, if the operation test environment is not required, perform this type of installation.

The table below lists the components (functions) that can be installed with each type of installation.

[Component lists]

| Environment              | Component      | Installation type    |                     |
|--------------------------|----------------|----------------------|---------------------|
|                          |                | Typical installation | Custom installation |
| Client Runtime           | J Business Kit | (*1)                 | (*1)                |
| Java Runtime Environment | JRE 6          | (*1)                 | (*1)                |
|                          | JRE 7          | (*4)                 | (*2)                |
| Add-on components        |                | (*3)                 | (*3)                |

#### **Explanatory note:**

- \*1: Installed unconditionally
- \*2: Can be selectively installed
- \*3: Not installed automatically. Install it as necessary
- \*4: Not installed

### Environment where Interstage Studio Client Runtime of the same version is already installed

You can change the current installation configuration without uninstalling the existing Interstage Studio Client Runtime:

- Uninstalling installed components JRE 6 is a mandatory component and therefore cannot be uninstalled.
- Selectively installing additional components
- Register the Java environment information for this product in the system, or cancel it.

The Interstage Studio Client Runtime refers to this installation type as "Overwrite installation".

### **1.3 Related Products**

### **Exclusive software**

Interstage Studio Client Runtime cannot be installed in an environment where any of the products listed below is installed. If one of them is installed, uninstall it before installing Interstage Studio Client Runtime.

- A different version of this software
- Interstage Studio
- Interstage Application Server (Server Package)
- Interstage Application Server Plus (Server Package)
- Interstage Application Server Plus Developer

# Chapter 2 Installation Tasks

This chapter explains how to install Interstage Studio Client Runtime. Also, install Interstage Studio Client Runtime with the privilege of the computer administrator or a member of the Administrators group.

### 2.1 Preparation for Installation

Check the following items, and take appropriate action as necessary:

- Checking installation availability
- Stopping applications
- Checking the environment
- Uninstalling software
- Other

### Checking installation availability

- To check if installation is possible for a particular operating system, refer to "Interstage Studio Client Runtime Software Release Guide", chapter "Basic Software".

### **Stopping applications**

- Stopping applications

Stop every application running under Windows(R).

If a resource such as a disk or registry used by Interstage Studio Client Runtime is being used by an application (such as an event viewer, explorer, or registry editor) during installation, installation may fail.

Stop the installers for other products and "Uninstall (middleware)" if it is running.

- Screensaver

If a screensaver is enabled, the installer may not operate stably. Disable the screensaver before starting installation.

### Checking the environment

- Disk space

For disk space required when installing this product, refer to "Interstage Studio Client Runtime Software Release Guide".

- PATH, CLASSPATH and JAVA\_HOME

For Interstage Studio Client Runtime installation, specify the folders specific to the components, in the PATH environment variable. Also, specify the Java class library path and JAR files in the CLASSPATH environment variable.

If the path specified in a system environment variable for the PATH and CLASSPATH variable exceeds the effective length, the specified path is not set. Check whether an unnecessary path is specified in PATH or CLASSPATH. If an unnecessary path is specified, delete it.

If installed under C:\Interstage, set as shown below.

| Component      | Environment variable PATH                                |  |
|----------------|----------------------------------------------------------|--|
| Client runtime | C:\Interstage\IDE\JRE6\bin<br>C:\Interstage\IDE\1101\bin |  |

| Component      | Environment variable CLASSPATH                       |  |
|----------------|------------------------------------------------------|--|
| Client runtime | C:\Interstage\IDE\1101\JBK\gui6\jbkgui.jar<br>. (*1) |  |

\*1: The "." symbol indicates the current folder.

| Component      | Environment variable JAVA_HOME |  |
|----------------|--------------------------------|--|
| Client runtime | C:\Interstage\IDE\JRE6         |  |

If [Do not register] is selected in the custom installation [Registration of Java environment information in the system] window, environment variables are not set. Refer to "Select whether or not the Java environment information of this product is to be registered in the system" for details.

#### Uninstalling software

If exclusive software shown under "1.3 Related Products" has been installed, uninstall this software.

#### Other

Check the following items, and take appropriate action as necessary:

- The access authority of the registry

Check that the following authorities are granted if HKEY\_LOCAL\_MACHINE\SOFTWARE\Fujitsu (\*1) already exists.

- Administrators group (full control)
- SYSTEM group (full control)

Check that the above authorities are not granted to HKEY\_LOCAL\_MACHINE\SOFTWARE if HKEY\_LOCAL\_MACHINE \SOFTWARE\Fujitsu does not exist.

- \*1: Under the 64-bit OS, this is HKEY\_LOCAL\_MACHINE\SOFTWARE\Wow6432Node\Fujitsu.
- Switching to install mode for the Terminal Services

If the Terminal Services is in execute mode, the mode must be switched to install mode. Before starting installation, execute the following command to switch to install mode for the Terminal Services:

CHANGE USER / INSTALL

After Interstage Studio Client Runtime is successfully installed, refer to "Switching to execute mode for the Terminal Services" and switch to execute mode.

### 2.2 Notes on installation

This section provides notes on installation.

### 2.2.1 Installation in a Folder with the Encryption Attributes

If this product is installed in a folder with the encryption attributes, an error may occur during service activation or application execution. Install this product in a folder without the encryption attributes, or cancel the encrypt attributes for the folder.

### 2.2.2 The JAVA\_HOME and PATH System Environment Variables

Even if installing JRE 7, set a JRE 6 storage path in the JAVA\_HOME and PATH system environment variables when installing this product.

### 2.2.3 JBK Plugin

If this product was installed (by typical installation or by selecting [Register] in the [Registration of Java environment information in the system] window during a custom installation) in an environment in which the products or features shown below have been installed, the JBK plugin of this product will be enabled and the JBK plugin that is already installed will be disabled.

- Interstage Application Server (Client Package)

- JBK plugin installed using the Interstage Studio Standard-J Edition download installer

The above JBK plugin runs when this product is uninstalled.

### 2.2.4 Uninstall (middleware)

"Uninstall (middleware)" is a tool used by Fujitsu middleware products. It performs information management for middleware products, and also, launching the uninstaller for removing these products from the installed systems.

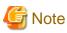

- To uninstall Interstage Studio Client Runtime, uninstall from "Uninstall (middleware)".
- This tool manages information about other Fujitsu middleware products even if Interstage Studio Client Runtime. For this reason, do not uninstall it unless absolutely necessary.

If you have accidentally uninstalled this tool, re-install it as described below.

- 1. Log into the system using an account that has Administrator or root privileges.
- 2. Insert the media to the CD-ROM drive.
- 3. Start the installer.

<product media>\INST\cir\cirinst.exe

- If you uninstall this tool as described below.
  - Check that there are no Fujitsu middleware products installed in the system.
     You can check this by using "Uninstall (middleware)", which is launched by the command below.

Select [All Programs] > [Fujitsu] > [Uninstall (middleware)]

2. If no Fujitsu middleware products have been installed, then issue the command below.

32-bit OS:

%ProgramFiles%\Fujitsu\FujitsuF4CR\bin\cirremove.exe

64-bit OS:

%ProgramFiles(x86)%\Fujitsu\FujitsuF4CR\bin\cirremove.exe

3. At the uninstallation confirmation prompt, enter "y".

This software is a common tool of Fujitsu products. Are you sure you want to remove it?[y/n]:

Uninstallation will start.

4. After uninstallation, the directories and files listed below remain in the system. Delete them.

%SystemDrive%\FujitsuF4CR

%ProgramData%\Fujitsu\FujitsuF4CR (systems except Windows XP/Windows Server 2003)

%ALLUSERSPROFILE%\Application Data\Fujitsu\FujitsuF4CR (Windows XP/Windows Server 2003)

### 2.3 Installation

You can select one of the following setup methods for Interstage Studio Client Runtime installation.

| Installation type    | Outline                                                                                   |  |
|----------------------|-------------------------------------------------------------------------------------------|--|
| Typical installation | Interstage Studio Client Runtime is installed with a standard configuration of functions. |  |
|                      | This one-touch installation can facilitate Interstage Studio Client Runtime installation. |  |

| Installation type      | Outline                                                                                                    |
|------------------------|----------------------------------------------------------------------------------------------------|
| Custom installation    | Necessary Interstage Studio Client Runtime functions (components) can be selected for<br>installation.<br>Interstage Studio Client Runtime can be installed with a functional configuration<br>appropriate for a specific Interstage Studio Client Runtime operation mode.                |
| Overwrite installation | This installation type is useful in an environment where Interstage Studio Client Runtime<br>of the same version is already installed.<br>It is used to:<br>- Uninstall installed components<br>- Install additional components<br>The installation destination folder cannot be changed. |

This section explains the Interstage Studio Client Runtime installation procedure for each installation type.

### In an environment where related products are already installed

If related products are already installed and this product cannot be installed with the standard function configuration, "custom installation" is selected automatically. Refer to "2.3.2 Custom Installation" for details of the custom installation procedure.

#### Installation of add-on components

For details on installation of add-on components, refer to "Appendix A Add-on Components".

### 2.3.1 Typical Installation

This section explains how to install Interstage Studio Client Runtime when the selected installation type is "Typical installation".

- 1. Stop all applications
- 2. Insert product CD-ROM into the drive
- 3. Select [Typical]
- 4. Verify the installation configuration
- 5. Installation begins
- 6. Installation is completed

#### 1. Stop all applications

Confirm that all applications are stopped.

### 2. Insert product CD-ROM into the drive

Insert product CD-ROM into the CD-ROM drive of your computer.

The installer is automatically activated, and it opens the following window.

| Thterstage Studio Client Runtime V11.1.0               | - • •   |
|--------------------------------------------------------|---------|
| FUJITSU Software                                       | FUĴÎTSU |
| Interstage Studio Client Runtime                       |         |
| Paradas                                                |         |
| <ul> <li>Readme</li> <li>Installation Guide</li> </ul> |         |
| Installation                                           |         |
|                                                        |         |
|                                                        |         |
|                                                        |         |
|                                                        |         |
| Starts Interstage Studio Client Runtime installation.  |         |
|                                                        |         |
|                                                        | Exit    |
| Copyright 1998 - 2013 FUJITSU LIMITED                  |         |

Click the [Installation] button to start installation.

The "User Account Control" dialog box may be displayed, depending on the operating system that is being used. When the dialog box is displayed, click [Continue] and continue with the installation.

.....

# Point If autorun on the CD-ROM drive is not enabled, execute the following command: <CD-ROM drive name>:\autorun.exe

<CD-ROM drive name>:\autorun.exe

# Information

Explanation of buttons

| Button             | Outline                                                               |  |
|--------------------|-----------------------------------------------------------------------|--|
| Readme             | Displays the Interstage Studio Client Runtime software release guide. |  |
| Installation Guide | Displays this manual.                                                 |  |
| Installation       | Starts Interstage Studio Client Runtime installation.                 |  |
| Exit               | Ends Interstage Studio Client Runtime installation.                   |  |

### 3. Select [Typical]

. . . . . . . . . . . .

In the [Installation type selection] window, select [Typical] as the installation type. For details on components that are installed, refer to "Component lists".

| Interstage Studio Client Runtime V11.1.0                                                      | X       |
|-----------------------------------------------------------------------------------------------|---------|
| Installation type selection                                                                   | FUIITSU |
| Please choose the installation type to perform:                                               |         |
| Please choose the setup method and click Next.                                                |         |
| Typical<br>Program will be installed with the most common options. Recommended for most users | 8.      |
| © <u>C</u> ustom                                                                              |         |
| You may choose the options you want to install. Recommended for advanced users.               |         |
| InstallShield                                                                                 |         |
| < <u>B</u> ack Next > Car                                                                     | ncel    |

Click the [Next] button. To cancel installation, click the [Cancel] button.

### 4. Verify the installation configuration

In the [Check installation settings] window, verify the installation configuration.

| Interstage Studio Client Runtime V11.1.0                                                                | ×                                               |
|----------------------------------------------------------------------------------------------------|-------------------------------------------------|
| Check installation settings                                                                             | FUJÎTSU                                         |
| Check the installation settings and click Next<br>please choose Change and click Next.                  | to begin installation. If changes are required, |
| Setup type:<br>Typical installation<br>Install location:<br>C:\Interstage<br>Install location of JBE 6: | E                                               |
| C:\Interstage\IDE\JRE6                                                                                  |                                                 |
| Choose what you want Setup to do                                                                        | 🔘 Change                                        |
| InstallShield                                                                                           | < Back Next > Cancel                            |

The installation destinations of the Interstage Studio Client Runtime and JRE can be changed.

- If not changing the product installation destination and JRE installation destination:

Select [Do not make any change], and then click [Next]. Installation starts using the displayed settings.

- If changing the product installation destination or JRE installation destination:

Select [Change], and then click [Next]. The [Choose Destination Location] window is displayed. Refer to "2.3.2 Custom Installation" for details of the subsequent screen operations.

### 5. Installation begins

Installation of the functions required for application operations starts. The [Setup Status] window displays the progress of installation.

| Interstage Studio Client Runtime V11.1.0                                                | ×       |
|-----------------------------------------------------------------------------------------|---------|
| Setup Status                                                                            | FUĴÎTSU |
| Interstage Studio Client Runtime V11.1.0 is configuring your new software installation. |         |
| Installing                                                                              |         |
| C:\Interstage\IDE\JRE6_1\lib\rt.jar                                                     |         |
|                                                                                         |         |
|                                                                                         |         |
|                                                                                         |         |
| InstallShield                                                                           |         |
|                                                                                         | Cancel  |

# G Note

### Cancellation

While the [Setup Status] window is displayed, do not click [Cancel] or press the Alt and C keys at the same time. Otherwise, such cancellation causes the installation process to hang. In this event, refer to "Action to be taken in the event that the installation process hangs" and take the necessary action.

. . . . . . . . . . . . . . . . . . .

### 6. Installation is completed

When Interstage Studio Client Runtime installation is completed, the following window is displayed.

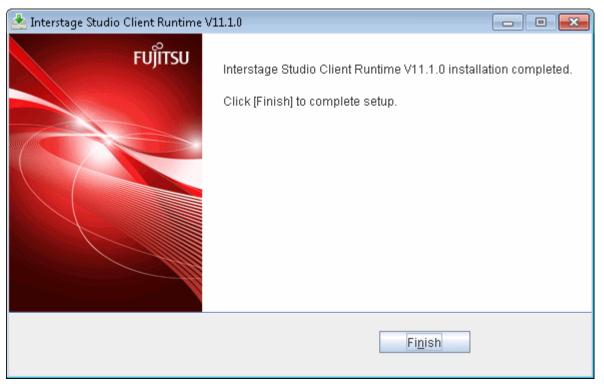

Click the [Finish] button. This ends Interstage Studio Client Runtime installation.

After clicking the [Finish] button, confirm that the installer icon disappears from the taskbar before beginning to use your computer.

# G Note

#### A dialog box shows you to restart the computer

If a file copy error occurs during installation, a dialog box will open to show about restarting the computer. In such cases, click the [Finish] button, and restart the computer.

If a file copy error occurs during installation, installation processing is completed when the computer is restarted.

Besides, when fast startup is enabled due to the use of Windows 8, please make sure the system is restarted by selecting [Restart] from the [Power] menu of [Settings] charm.

### 2.3.2 Custom Installation

This section explains how to install Interstage Studio Client Runtime when the selected installation type is "Custom installation".

- 1. Stop all applications
- 2. Insert product CD-ROM into the drive
- 3. Select [Custom]
- 4. Select the installation folder
- 5. Select the functions to be installed
- 6. Specify the JRE 6 installation destination
- 7. Specify the JRE 7 installation destination
- 8. Select whether or not the Java environment information of this product is to be registered in the system
- 9. Verify the installation configuration
- 10. Installation begins
- 11. Installation is completed

### 1. Stop all applications

Confirm that all applications are stopped.

### 2. Insert product CD-ROM into the drive

Insert product CD-ROM into the CD-ROM drive of your computer.

The installer is automatically activated, and it opens the following window.

| Thterstage Studio Client Runtime V11.1.0              |         |
|-------------------------------------------------------|---------|
| FUJITSU Software                                      | FUĴÎTSU |
| Interstage Studio Client Runtime                      |         |
|                                                       |         |
| 📄 Readme                                              |         |
| 🧧 🖉 Installation Guide                                |         |
| 📥 Installation                                        |         |
|                                                       |         |
|                                                       |         |
|                                                       |         |
|                                                       |         |
|                                                       |         |
| Starts Interstage Studio Client Runtime installation. |         |
|                                                       |         |
|                                                       |         |
|                                                       | Exit    |
| Copyright 1998 - 2013 FUJITSU LIMITED                 |         |

Click the [Installation] button to start installation.

The "User Account Control" dialog box may be displayed, depending on the operating system that is being used. When the dialog box is displayed, click [Continue] and continue with the installation.

.....

# 関 Point

If autorun on the CD-ROM drive is not enabled, execute the following command:

<CD-ROM drive name>:\autorun.exe

# Information

Explanation of buttons

| Button | Outline                                                               |
|--------|-----------------------------------------------------------------------|
| Readme | Displays the Interstage Studio Client Runtime software release guide. |

| Button             | Outline                                               |  |
|--------------------|-------------------------------------------------------|--|
| Installation Guide | Displays this manual.                                 |  |
| Installation       | Starts Interstage Studio Client Runtime installation. |  |
| Exit               | Ends Interstage Studio Client Runtime installation.   |  |
|                    |                                                       |  |

### 3. Select [Custom]

In the [Installation type selection] window, select [Custom] as the installation type, and click the [Next] button.

| Interstage Studio Client Runtime V11.1.0                                                       |
|------------------------------------------------------------------------------------------------|
| Installation type selection FUITSU                                                             |
| Please choose the installation type to perform:                                                |
| Please choose the setup method and click Next.                                                 |
| Typical<br>Program will be installed with the most common options. Recommended for most users. |
| Custom<br>You may choose the options you want to install. Recommended for advanced users.      |
| InstallShield                                                                                  |

To cancel installation, click the [Cancel] button.

### 4. Select the installation folder

The [Choose Destination Location] window is displayed so that you can select the Interstage Studio Client Runtime installation folder.

| Interstage Studio Client Runtime V11.1.0                                     |                                             |
|------------------------------------------------------------------------------|---------------------------------------------|
| Choose Destination Location<br>Select folder where setup will install files. | FUJÎTSU                                     |
| Setup will install Interstage Studio Client Runti                            | me V11.1.0 in the following folder.         |
| To install to this folder, click Next. To install to another folder.         | a different folder, click Browse and select |
| Destination Folder<br>C:\Interstage                                          | Browse                                      |
| InstallShield                                                                | < Back Next > Cancel                        |

The Interstage Studio Client Runtime installation folder is displayed as [Destination Folder].

- To install Interstage Studio Client Runtime in the displayed folder

Click the [Next] button.

- To change the installation folder

Click the [Browse] button to open the [Choose Folder] dialog box.

In the [Choose Folder] dialog box, select the installation folder, and click the [OK] button.

Confirm that the new installation folder is displayed as [Destination Folder] in the [Choose Destination Location] window, and click the [Next] button.

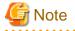

#### Notes on the installation folder name

- If the folder specified as the installation destination for this product is the same as that of another product, check the documentation of each product before installation to ensure that subfolders and files do not coincide. Refer to "Folder Structure and Files" in the "Interstage Studio Client Runtime Software Release Guide" to check the folder configuration of this product.

- The following characters cannot be used in the installation folder name: ":", ";", "/", "\*", "?", "<", ">", "(", ")", "|", "#", "%", "^", "!" and """.
- The specifiable length of the installation destination folder name is up to 200 characters.
- If the folder that has been set as the installation folder is changed to a different folder, it might cause folders that have already been created to remain. If necessary, delete these folders.

5. Select the functions to be installed

In the [Select components to install] window, select (check) the functions (components) to be installed.

- Checked: Each selected component will be installed.

- **Unchecked**: A component that is not selected will not be installed.

A shaded component indicates one that is required by a selected component. When the component that requires a shaded component is unchecked, the shading is removed from the shaded component so that it can also be unchecked.

| ×       |
|---------|
| FUĴÎTSU |
|         |
| Client  |
| Cancel  |
|         |

The table below lists components that can be selected in custom installation.

| Component                | Outline                                                                                                    | Initial state    |
|--------------------------|----------------------------------------------------------------------------------------------------|------------------|
| Java Runtime Environment | Component required for using Interstage Studio Client Runtime                                                                                                    | [6] is selected. |
|                          | Select the version (6 or 7) of Java Runtime Environment to be<br>installed.<br>Java Runtime Environment 6 must always be selected because<br>it is a necessary component. |                  |

Select the components to be installed, and click the [Next] button.

### 6. Specify the JRE 6 installation destination

Use this window to specify the JRE 6 installation destination.

| Interstage Studio Client Runtime V11.1.0                                     |               |
|------------------------------------------------------------------------------|---------------|
| Choose Destination Location<br>Select folder where setup will install files. | FUĴÎTSU       |
| Please enter the install location of JRE 6 and click Next.                   |               |
| Disk capacity required for installation:<br>106 MB                           |               |
| Destination Folder<br>C:\Interstage\IDE\JRE6                                 | Browse        |
| InstallShield                                                                | Next > Cancel |

The JRE 6 installation destination folder is displayed at [Destination Folder].

- To install to the displayed folder:

Click Next].

- To change the installation destination folder:
  - Click [Browse] to display the [Choose Folder] window.

In the [Choose Folder] window, select the installation destination folder, and then click [OK].

Check that the changed contents are displayed in [Destination Folder] in the [Choose Destination Location] window, and then click [Next].

### 7. Specify the JRE 7 installation destination

Use this window to specify the JRE 7 installation destination. This window is displayed only if "Java Runtime Environment" "7" is selected as a function to be installed.

| Interstage Studio Client Runtime V11.1.0                                     | <b>X</b>      |
|------------------------------------------------------------------------------|---------------|
| Choose Destination Location<br>Select folder where setup will install files. | FUĴÎTSU       |
| Please enter the install location of JRE 7 and click Next.                   |               |
| Disk capacity required for installation:<br>122 MB                           |               |
| Destination Folder<br>C:\Interstage\IDE\JRE7                                 | Browse        |
| InstallShield                                                                | Next > Cancel |

The JRE 7 installation destination folder is displayed at [Destination Folder].

- To install to the displayed folder:

Click [Next].

- To change the installation destination folder:
  - Click [Browse] to display the [Choose Folder] window.

In the [Choose Folder] window, select the installation destination folder, and then click [OK].

Check that the changed contents are displayed in [Destination Folder] in the [Choose Destination Location] window, and then click [Next].

### 8. Select whether or not the Java environment information of this product is to be registered in the system

Use this window to select whether or not the environment information of the Java installed by this product is to be registered in the system.

Note that [Unregister] is displayed only if the Java environment information of this product is already registered in the system.

| Interstage Studio               | Client Runtime V | /11.1.0                    |                           | <b>-</b> |
|---------------------------------|------------------|----------------------------|---------------------------|----------|
| Registration of a               | Java environme   | nt information in the s    | ystem                     | FUĴĨTSU  |
| Select whethe<br>system, then c |                  | oduct's environment variab | les and Java configuratio | n on the |
|                                 | Register         | 🔘 Do not register          | 🔘 Unregister              |          |
|                                 |                  |                            |                           |          |
|                                 |                  |                            |                           |          |
|                                 |                  |                            |                           |          |
|                                 |                  |                            |                           |          |
|                                 |                  |                            |                           |          |
| InstallShield ———               |                  |                            |                           |          |
|                                 |                  | < Back                     | Next >                    | Cancel   |

- If registering the Java environment information of this product in the system:

Select [Register], and then click [Next].

- If not registering the Java environment information of this product in the system:

Select [Do not Register], and then click [Next].

- If cancelling the Java environment information of this product that is already registered in the system: Select [Unregister], and then click [Next].

🗊 Note

If [Register] is selected, the processing below is performed. The following points must be noted if JDK or JRE have already been installed by other products.

. . . . . . . . . . . . . . . .

- Register in the system the information of the JRE and JBK plug-ins installed by this product.
- Set the system environment variables PATH, CLASSPATH, and JAVA\_HOME. Refer to "Checking the environment" for the path to add to the PATH and CLASSPATH environment variables and ensure that the variable lengths do not exceed the permitted length.

Click [Next].

. . . . . .

### 9. Verify the installation configuration

In the [Check installation settings] window, verify the installation configuration.

| Interstage Studio Client Runtime V11.1.0                                                                                                    | <b>×</b> |
|----------------------------------------------------------------------------------------------------|----------|
| Check installation settings                                                                                                    | FUĴÎTSU  |
| Complete the present setup and click the Install button.<br>Please click the Back button to return to a previous installation screen.                 |          |
| Current Settings:<br>Setup type:<br>Custom installation<br>Install location:<br>C:\Interstage<br>Install location of JRE 6:<br>C:\Interstage\IDE\JRE6 |          |
| InstallShield Kack Install                                                                                                    | Cancel   |

- When no problem is found

Click the [Install] button to start installation.

- To change the installation configuration

Click the [Back] button, and change the configuration.

### 10. Installation begins

Installation starts. The [Setup Status] window displays the progress of installation.

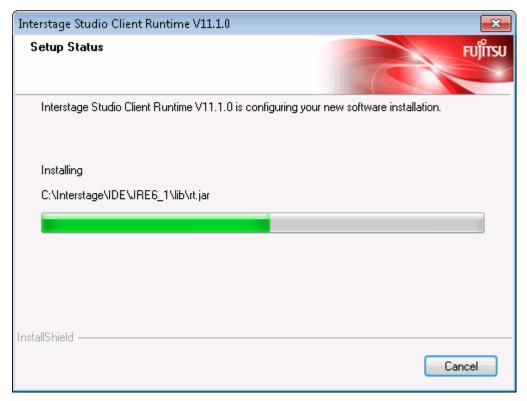

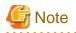

#### Cancellation

While the [Setup Status] window is displayed, do not click [Cancel] or press the Alt and C keys at the same time. Otherwise, such cancellation causes the installation process to hang. In this event, refer to "Action to be taken in the event that the installation process hangs" and take the necessary action.

### 11. Installation is completed

When Interstage Studio Client Runtime installation is completed, the following window is displayed.

| 🚣 Interstage Studio Client Runtime V11.1.0 |                                                                                                    |  |
|--------------------------------------------|----------------------------------------------------------------------------------------------------|--|
| FUĴÎTSU                                    | Interstage Studio Client Runtime V11.1.0 installation completed.<br>Click [Finish] to complete setup. |  |
|                                            | Finish                                                                                                |  |

Click the [Finish] button. This ends Interstage Studio Client Runtime installation.

After clicking the [Finish] button, confirm that the installer icon disappears from the taskbar before beginning to use your computer.

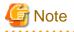

#### A dialog box shows you to restart the computer

If a file copy error occurs during installation, a dialog box will open to show about restarting the computer. In such cases, click the [Finish] button, and restart the computer.

If a file copy error occurs during installation, installation processing is completed when the computer is restarted.

Besides, when fast startup is enabled due to the use of Windows 8, please make sure the system is restarted by selecting [Restart] from the [Power] menu of [Settings] charm.

### 2.3.3 Overwrite Installation

This section explains how perform an overwrite installation.

- 1. Stop all applications
- 2. Insert product CD-ROM into the drive
- 3. The [Upgrade information] window is displayed

- 4. The [Select components to install] window is displayed
- 5. Verify the new installation configuration
- 6. Start the overwrite installation
- 7. Installation is completed

### 1. Stop all applications

Confirm that all applications are stopped.

### 2. Insert product CD-ROM into the drive

Insert product CD-ROM into the CD-ROM drive of your computer.

The installer is automatically activated, and it opens the following window.

| Nuterstage Studio Client Runtime V11.1.0              | - • •   |
|-------------------------------------------------------|---------|
| FUJITSU Software                                      | FUĴÎTSU |
| Interstage Studio Client Runtime                      |         |
|                                                       |         |
| 🖹 Readme                                              |         |
| 🧉 Installation Guide                                  |         |
| 📥 Installation                                        |         |
|                                                       |         |
|                                                       |         |
|                                                       |         |
|                                                       |         |
| Starts Interstage Studio Client Runtime installation. |         |
|                                                       |         |
|                                                       |         |
|                                                       | Exit    |
| Copyright 1998 - 2013 FUJITSU LIMITED                 |         |

Click the [Installation] button to start installation.

The "User Account Control" dialog box may be displayed, depending on the operating system that is being used. When the dialog box is displayed, click [Continue] and continue with the installation.

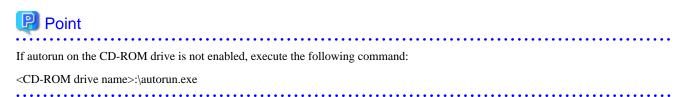

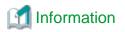

Explanation of buttons

| Button             | Outline                                                               |  |
|--------------------|-----------------------------------------------------------------------|--|
| Readme             | Displays the Interstage Studio Client Runtime software release guide. |  |
| Installation Guide | Displays this manual.                                                 |  |
| Installation       | Starts Interstage Studio Client Runtime installation.                 |  |
| Exit               | Ends Interstage Studio Client Runtime installation.                   |  |

### 3. The [Upgrade information] window is displayed

Click the [OK] button.

| Upgrade ir | formation                                                                                                    | <b>-X</b> |
|------------|----------------------------------------------------------------------------------------------------|-----------|
| 1          | Interstage Studio Client Runtime V11.1.0 has already been installed<br>Overwrite installation will be done on the same folder.<br>Existing installation folder :<br>C:\Interstage |           |
|            | ОК                                                                                                    |           |

### 4. The [Select components to install] window is displayed

Of the functions (components) listed in the [Select components to install] window, the installed functions have check marks.

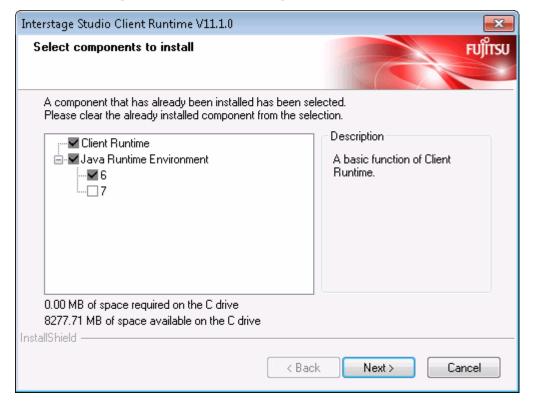

In the [Select components to install] window, change the current installation configuration.

- Unchecked function: The function will be uninstalled.

The shaded functions are required for using Interstage Studio Client Runtime, so they cannot be uninstalled.

- Checked function: The function will be installed as an additional function.

Modify the installation content, then click the [Next] button.

The subsequent window operations will differ depending on whether installation or uninstall is performed. For details on operation procedures, refer to "2.3.2 Custom Installation".

#### 5. Verify the new installation configuration

In the [Verify installation settings] window, verify the new installation configuration.

| Interstage Studio Client Runtime V11.1.0                                                                                              | ×       |
|----------------------------------------------------------------------------------------------------|---------|
| Verify installation settings                                                                                                    | บ)ี้ทรบ |
| Complete the present setup and click the Install button.<br>Please click the Back button to return to a previous installation screen. |         |
| Current Settings:                                                                                                    |         |
| Setup type:<br>Custom installation<br>Install location:<br>C:\Interstage<br>Install location of JRE 7:<br>C:\Interstage\IDE\JRE7      | + III + |
| < >                                                                                                    | 1       |
| InstallShield                                                                                                    | el      |

- When no problem is found

Click the [Install] button to start installation. Take care to verify the new installation configuration because you cannot click the [Cancel] button to cancel installation once installation begins.

- To change the installation configuration

Click the [Back] button, and change the configuration.

### 6. Start the overwrite installation

The [Setup Status] window displays the progress of installation.

| Interstage Studio Client Runtime V11.1.0                                                | ×       |
|-----------------------------------------------------------------------------------------|---------|
| Setup Status                                                                            | FUĴÎTSU |
| Interstage Studio Client Runtime V11.1.0 is configuring your new software installation. |         |
| Installing                                                                              |         |
| C:\Interstage\IDE\JRE7_1\lib\rt.jar                                                     |         |
|                                                                                         |         |
|                                                                                         |         |
|                                                                                         |         |
|                                                                                         |         |
| InstallShield                                                                           |         |
|                                                                                         | Cancel  |

### 7. Installation is completed

When the overwrite installation is completed, a dialog box shows that restart the computer is necessary.

| Interstage Studio Client Runtime V11.1.0 |                                                                                                    |  |
|------------------------------------------|----------------------------------------------------------------------------------------------------|--|
| FUĴÎTSU                                  | InstallShield Wizard Complete                                                                                                    |  |
|                                          | The InstallShield Wizard has successfully installed Interstage<br>Studio Client Runtime V11.1.0. Before you can use the<br>program, you must reboot your computer.                                                                                                    |  |
|                                          | After clicking the [Finish] button, verify that the installer icon is<br>no longer displayed on the task bar. Then, start computer<br>operation.<br>Attention: Reboot is necessary to complete the installation.<br>Please do reboot after clicking the completion button. |  |
|                                          | < Back Finish Cancel                                                                                                    |  |

Click the [Finish] button. Restart the computer.

# Information

#### When fast startup is enabled due to the use of Windows 8

To make the overwrite installation enabled, please shut down the system completely before restarting it. Please make sure the system is restarted by selecting [Restart] from the [Power] menu of [Settings] charm.

### 2.4 Post-installation Work

### **Deleting unnecessary folders**

During installation, if [Cancel] is clicked to cancel installation, the installation folder specified as the installation destination folder of this product may remain. Delete the folder as necessary.

#### Switching to execute mode for the Terminal Services

If a switch was made to install mode for the Terminal Services before installation, execute the following command to switch to execute mode for the Terminal Service:

CHANGE USER /EXECUTE

#### Environment settings when using JRE 7

If this product is installed using the typical installation, or if [Register] is selected in the [Registration of Java environment information in the system] window during custom installation, the environment for using JRE 6 is set. If you want to use JRE 5.0, first change to the environment variables for JRE 5.0, as shown below.

- PATH environment variable
  - Change the path "<product installation folder>\IDE\JRE6\bin" in it to "<product installation folder>\IDE\JRE7\bin".
- CLASSPATH environment variable
  - Change the path "<product installation folder>\IDE\1101\JBK\gui6" in it to "<product installation folder>\IDE\1101\JBK\gui7".
- JAVA\_HOME environment variable
  - Change the value "<product installation folder>\IDE\JRE6" to "<product installation folder>\IDE\JRE7".

### 2.5 Troubleshooting during Installation

#### If environment variable settings failed

If any of the following messages were displayed when installation ended, the environment variable settings failed:

- Setup of a required environment variable for Interstage Studio Client Runtime was not completed. Please set the PATH variable as a system environment variable with reference to the following files.
- Setup of a required environment variable for Interstage Studio Client Runtime was not completed. Please set CLASSPATH as a user environment variable with reference to the following files.
- Setup of a required environment variable for Interstage Studio Client Runtime was not completed.
   With reference to the following files, please set the PATH variable as a system environment variable, and set the CLASSPATH variable as a user environment variable.

In the above case, use the procedure below to set the PATH and CLASSPATH system environment variables.

- 1. Display the contents (variable values) of PATH and CLASSPATH.
  - Windows XP

Double-click the [System] icon in [Control Panel], select the [Advanced] tab, and click the [Environment Variables] button. Select "Path" or "CLASSPATH" in [System variables], click the [Edit] button, and the [Edit System Variable] window opens. The current variable value is displayed in the [Variable value] box. - Windows Server 2003

Double-click the [System] icon in [Control Panel], select the [Advanced] tab, and click the [Environment Variables] button. Select "Path" or "CLASSPATH" in [System variables], click the [Edit] button, and the [Edit System Variable] window opens. The current variable value is displayed in the [Variable value] box.

- Windows Vista, Windows Server 2008

Select [System and Maintenance] from [Control Panel]. Next, select [System], and click [Change settings]. Select the [Advanced] tab, and click [Environment Variables]. Select "Path" or "CLASSPATH" in [System variables], click the [Edit] button, and the [Edit System Variable] window opens. The current variable value is displayed in the [Variable value] box.

- Windows 7, Windows 8, Windows Server 2008 R2, Windows Server 2012
   Select [System and Security] from [Control Panel]. Next, select [System], and click [Change settings]. Select the [Advanced] tab, and click [Environment Variables]. Select "Path" or "CLASSPATH" in [System variables], click the [Edit] button, and the [Edit System Variable] window opens. The current variable value is displayed in the [Variable value] box.
- 2. Delete unnecessary paths.
- 3. Add the variable values specified in each of the following files to the respective environment variables:
  - <Installation folder>\IDE\1101\path.txt Values of the PATH variable. Add them to system environment variables.
  - <Installation folder>\IDE\1101\classpath.txt Values of the CLASSPATH variable. Add them to user environment variables.
- 4. Save the settings.
- 5. Restart the computer.

### Action to be taken in the event that the installation process hangs

If the installation folder name contains an invalid character or cancellation is performed while the setup status is displayed, and the installation process may hang.

In such cases, refer to "Appendix B Deleting an Installed Environment", manually delete Interstage Studio Client Runtime resources and information, and then reinstall this product.

# Chapter 3 Uninstallation Tasks

This chapter explains how to uninstall Interstage Studio Client Runtime. Also, uninstall Interstage Studio Client Runtime with the privilege of the computer administrator or a member of the Administrators group.

# 🌀 Note

The explanation of uninstallation provided in this chapter presumes that Interstage Studio Client Runtime was installed with "Typical installation" selected as the installation type.

••••••••••••••••

## 3.1 Preparation for Uninstallation

Perform the following tasks before performing uninstallation:

- Stopping applications
- Saving resources
- Other

### Stopping applications

Check the following items, and take appropriate action as necessary:

- Stopping applications

Stop all the applications.

If a resource such as a disk or registry used by Interstage Studio Client Runtime is being used by an application (such as an event viewer, explorer, or registry editor) during Interstage Studio Client Runtime uninstallation, uninstallation may fail.

- Screensaver

If a screensaver is enabled, the uninstaller may not operate stably. Disable the screensaver before starting uninstallation.

#### Saving resources

If user resources are stored under the installation folder, back these up before starting uninstallation.

#### Other

Check the following items, and take appropriate action as necessary:

- Switching to install mode for the Terminal Services

If the Terminal Services is in execute mode, the mode must be switched to install mode. Before starting Interstage Studio Client Runtime uninstallation, execute the following command to switch to install mode for the Terminal Services:

CHANGE USER / INSTALL

### 3.2 Notes on Uninstallation

This section provides notes on uninstallation.

- If [Register] was selected in the [Registration of Java environment information in the system] window during installation, the Java environment information that this product registered in the system is deleted when this product is uninstalled.
- During uninstallation, if uninstallation is aborted, it may no longer be possible to complete uninstallation. In this event, refer to "Appendix B Deleting an Installed Environment", and manually delete Interstage Studio Client Runtime resources and information.

### 3.3 Uninstallation

Uninstall Interstage Studio Client Runtime as follows:

1. Click [All Programs] > [Fujitsu] > [Uninstall (middleware)] in the Start menu. The [Uninstall (middleware)] window is displayed.

| 🍵 Uninstall (middlew: | are)                      |         |                 |                   |
|-----------------------|---------------------------|---------|-----------------|-------------------|
|                       |                           |         |                 | Remove            |
| Currently installed p | products Incomplete inst  | tall    |                 |                   |
| RootPackages          |                           |         |                 |                   |
| Software Name         | Description               | Version | Date of install | Install directory |
|                       | li This is Interstage Stu |         | 2013-11-1       | C:\Interstage     |
|                       |                           |         |                 |                   |
|                       |                           |         |                 | Close             |

2. From [Software Name], select [Interstage Studio Client Runtime] and click [Remove]. The following window is displayed.

| 👏 Interstage Studio Client Runtime | Ver V11.1.0                                                                                                    |
|------------------------------------|----------------------------------------------------------------------------------------------------|
| FUĴITSU                            | Uninstall Interstage Studio Client Runtime Interstage Studio Client Runtime will be uninstalled from the following location: C: Interstage Click Uninstall to continue. |
|                                    | < <u>B</u> ack U <u>n</u> install <u>C</u> ancel                                                                                                    |

Check the product name, and if it is correct, click [Uninstall]. Click [Cancel] to cancel uninstallation.

Click [Uninstall] to start uninstalling Interstage Studio Client Runtime.

3. After uninstallation is completed, the following window is displayed.

| 🍵 Interstage Studio Client Runtime Ver V11.1.0 |                                                                                                    |               |
|------------------------------------------------|----------------------------------------------------------------------------------------------------|---------------|
| FUĴÎTSU                                        | The following products have been uninstalled sur<br>Interstage Studio Client Runtime:<br>The system must be rebooted in order to complete the un<br>procedure. |               |
|                                                | Click Finish to exit the uninstaller.                                                                                                    |               |
|                                                | < Back Finist                                                                                                    | <u>Cancel</u> |

Restart the computer after closing this window and the [Uninstall (middleware)] window.

| Information                                                                                                |
|----------------------------------------------------------------------------------------------------|
| When fast startup is enabled due to the use of Windows 8                                                   |
| To make the uninstallation enabled, please shut down the system completely before restarting it.           |
| Please make sure the system is restarted by selecting [Restart] from the [Power] menu of [Settings] charm. |

# Information

. . . . . . . . . . . . . . . . .

If add-on components are installed, uninstallation of add-on components may be required separately. For details, refer to "Appendix A Add-on Components". 

. . . . . . . . . . . . . . . .

.....

# Point

. . .

As the following components are shared by Fujitsu middleware products, they are not uninstalled even if this product is uninstalled:

- Uninstall (middleware)

### **3.4 Post-uninstallation Work**

This section explains the work to be performed after Interstage Studio Client Runtime is uninstalled.

. . . . . . . . . . .

### **Deleting folders**

Sub-folders and files might remain in the installation folder after the Interstage Studio Client Runtime is uninstalled. If required, delete the unnecessary folders and files remaining under the installation folder.

#### JRE folder

If user resources remain in JRE, the JRE folder indicated below remains, even after Interstage Studio Client Runtime is uninstalled. If the user resources are not required, delete the folder.

- Assuming JRE 6 is installed <installation folder>\IDE\JRE6
- Assuming JRE 7 is installed <installation folder>\IDE\JRE7

Note that if another application is installed or updated after Interstage Studio Client Runtime is installed, its files may be copied to the JRE folder. These files also remain in the folder after Interstage Studio Client Runtime is uninstalled. Delete the appropriate files after uninstallation.

Example: If Windows Media Player is updated after Interstage Studio Client Runtime is installed, WMPNS.jar is copied to the following folder:

- Assuming JRE 6 is installed:

<installation folder>\IDE\JRE6\jre\lib\applet

- Assuming JRE 7 is installed:

<installation folder>\IDE\JRE7\jre\lib\applet

If JRE was installed in a different folder, delete that folder.

### **Operations for reinstalling this product**

To reinstall this product after it is uninstalled, it is necessary to restart the computer before the reinstallation. What is more, the installation resource which is used previously must be deleted before this product is reinstalled.

### **Deleting environment variable**

"." might remain in CLASSPATH of the system environment variable. Please delete it when it is unnecessary.

If a path has been manually set in PATH or CLASSPATH of a system environment variable, the path may remain after uninstallation. Delete the path when it is unnecessary.

### Switching to execute mode for the Terminal Services

If the mode for the Terminal Services was switched to install mode before uninstallation, execute the following command to switch to execute mode for the Terminal Services:

CHANGE USER / EXECUTE

# Appendix A Add-on Components

Interstage Studio Client Runtime provides add-on components as functions (software) that can be added to this product and used. This appendix explains how to install and uninstall the add-on components provided by Interstage Studio Client Runtime.

The table below lists the add-on components provided by Interstage Studio Client Runtime.

| Component             | Description                                                                                                    |
|-----------------------|----------------------------------------------------------------------------------------------------|
| Fujitsu XML Processor | Fujitsu XML Processor provides basic functions for developing applications using documents in the eXtensible Markup Language (XML) format. |

### A.1 Fujitsu XML Processor

This section explains how to install and uninstall Fujitsu XML Processor. Also, install and uninstall Fujitsu XML Processor with the privilege of the computer administrator or a member of the Administrators group.

### Installation Procedure

To install this component, execute the installer file indicated in the table below.

- 1. Insert product CD-ROM into the CD-ROM drive of your computer.
- 2. From Explorer, open the component storage folder as indicated in the table.
- 3. If file extensions are not displayed, temporarily change the settings of the Explorer folder options to display file extensions.
- 4. Execute the installer file.
- 5. The installer starts. Follow the instructions from the installer to install the component.

| Component storage folder | Readme file | Installer file |
|--------------------------|-------------|----------------|
| \AddOn\FujitsuXML        | Readme.txt  | setup.exe      |

### **Uninstallation Procedure**

When this product is uninstalled, Fujitsu XML Processor is not uninstalled together. Refer to the readme file shown in the table and uninstall this component.

# Appendix B Deleting an Installed Environment

Reinstallation or uninstallation of Interstage Studio Client Runtime may fail because of unexpected errors that occur during installation or uninstallation.

In such cases, the original environment can be restored when the procedures described below are used to delete all related resources from the hard disk. If any related products are installed on the same system, uninstall the products before starting the procedures.

# G Note

- The procedure should be done using the administrator account or the account that belongs to the administrator group of the computer.

. . . . . . . . . . . . . . . . . . .

- Depending on whether or not a function is installed, the described registry keys, folders, and environment variables may not exist. In this case, ignore these and continue work.
- The explanations below include information related to editing registries. Before editing registries, it is essential to understand recovery methods in case problems occur. Refer to "Restore the Registry" in the Help menu of the registry editor (regedit.exe) for recovery method details.

Registries are extremely important files in a Windows system. If operation fails, Windows may not start. It is therefore important to perform the associated tasks very carefully.

In the example explained here, "C:\Interstage" is used as the product installation destination, and the product is installed in a 32-bit OS. To install the product in a 64-bit OS, substitute as shown in the table below when reading the explanations.

| 32-bit OS                                         | 64-bit OS                                                     |
|---------------------------------------------------|---------------------------------------------------------------|
| HKEY_LOCAL_MACHINE\SOFTWARE\Fujitsu               | HKEY_LOCAL_MACHINE\SOFTWARE\Wow6432Node\Fujitsu               |
| HKEY_LOCAL_MACHINE\SOFTWARE\Microsoft<br>\Windows | HKEY_LOCAL_MACHINE\SOFTWARE\Wow6432Node\Microsoft<br>\Windows |
| C:\Program Files                                  | C:\Program Files (x86)                                        |

If you are unclear about "Another product equipped with ..." described below, contact Fujitsu technical support.

### **Deleting Product Components**

The procedures for uninstalling components of this product are described below.

#### 1. Deleting Registry Keys

Execute the registry editor (REGEDIT.EXE) that is in the Windows system directory. Delete all the keys under the following keys:

- Keys under HKEY\_LOCAL\_MACHINE\SOFTWARE\Fujitsu
  - APWORKS\_PKG (\*1)
  - Interstage Studio Client Runtime (\*1)

\*1: Do not delete if there is a key other than "1101" under the HKEY\_LOCAL\_MACHINE\SOFTWARE\Fujitsu\Install\Interstage IDECL key

- Keys under HKEY\_LOCAL\_MACHINE\SOFTWARE\Fujitsu\FJQSS

- INTS-STDCLPG1\_V11.1.0

- Keys under HKEY\_LOCAL\_MACHINE\SOFTWARE\Fujitsu\Install

- Interstage Studio Client Runtime (\*2)

\*2: Do not delete if there is a key other than "1101" under HKEY\_LOCAL\_MACHINE\SOFTWARE\Fujitsu\Install\Interstage IDECL key

- Keys under HKEY\_LOCAL\_MACHINE\SOFTWARE\Fujitsu\Install\Interstage IDECL
  - 1101
- Keys under HKEY\_LOCAL\_MACHINE\SOFTWARE\Microsoft\Windows\CurrentVersion\Uninstall
  - {A61F328E-7800-4617-825C-47A3973DABE2}

If another product with Fujitsu Java is installed, then the registry keys below will be shared. Only delete if the registry keys below still exist after another product equipped with Fujitsu Java has been uninstalled.

- Keys under HKEY\_LOCAL\_MACHINE\SOFTWARE\Fujitsu\Java
  - 0162
  - 0163
  - STD

### G Note

If "HKEY LOCAL MACHINE\SOFTWARE\Fujitsu\Java" does not contain any keys, then also delete the following:

.....

- Keys under HKEY\_LOCAL\_MACHINE\SOFTWARE\Fujitsu

- Java

- Keys under HKEY\_LOCAL\_MACHINE\SOFTWARE\Fujitsu\J Business Kit\3.0\Install

- 1101

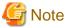

If "HKEY\_LOCAL\_MACHINE\SOFTWARE\Fujitsu\J Business Kit\3.0\Install" does not contain any keys, then also delete the following:

- Keys under HKEY\_LOCAL\_MACHINE\SOFTWARE\Fujitsu

- J Business Kit

#### 2. Deleting Icons and Groups

Delete the following folder to delete the corresponding icon and group from the Start menu:

- In Windows Vista, Windows 7, Windows 8, Windows Server 2008 and Windows Server 2012

"Interstage Studio Client Runtime V11.1" in Windows installation drive name:\ProgramData\Microsoft\Windows\Start Menu\Programs

"Interstage Studio Client Runtime V11.1 (Information Collection)" in Windows installation drive name:\ProgramData\Microsoft\Windows\Start Menu\Programs\FJQSS (Information Collection Tool)

- In Windows XP or Windows Server 2003

"Interstage Studio Client Runtime V11.1" in Windows installation drive name:\Documents and Settings\All Users\Start Menu\Programs

"Interstage Studio Client Runtime V11.1 (Information Collection)" in Windows installation drive name:\Documents and Settings\All Users\Start Menu\Programs\FJQSS (Information Collection Tool)

#### 3. Deleting Environment Variables

If another product with Fujitsu Java is installed, then the environment variables below will be shared. Only delete if the environment variables below still exist after another product equipped with Fujitsu Java has been uninstalled.

- JAVA\_HOME

# Information

Delete as follows any of the above environment variables that have been set:

- In Windows XP

Double-click [Performance and Maintenance] in the Control Panel. Next, click [System] and click the [Environment Variables] button on the Advanced tab. Select the corresponding variable from the list of system variables, and click the [Delete] button.

. . . . . . . . . . . .

- In Windows Server 2003

Double-click [System] in the Control Panel. Click [Environment Variables] on the Advanced tab. Select the corresponding variable from the list of system variables, and click [Delete] button.

- In Windows Vista

Click [System and Maintenance] in the Control Panel. Next, click [System] and then click [Advanced system settings]. Click the [Environment Variables] button on the Advanced tab. Select the corresponding variable from the list of system variables, then click the [Delete] button.

- In Windows Server 2008

Click [System and Maintenance] in the Control Panel. Next, click [System] and then click [Change settings]. Click the [Environment Variables] button on the Advanced tab. Select the corresponding variable from the list of system variables, then click the [Delete] button.

- In Windows 7, Windows 8, Windows Server 2008 R2 or Windows Server 2012

Click [System and Security] in the Control Panel. Next, click [System] and then click [Change settings]. Click the [Environment Variables] button on the Advanced tab. Select the corresponding variable from the list of system variables, then click the [Delete] button.

ouno

### 4. Deleting Paths in the PATH Environment Variable

If the PATH environment variable contains the folder path below, delete it from the PATH. If other products equipped with Fujitsu Java are installed, then only delete if the following environment variable PATHs still exist after the products have been uninstalled.

- C:\Interstage\IDE

#### 5. Deleting Classpaths in the CLASSPATH Environment Variable

Delete these if the CLASSPATH environment folder contains the paths below. If other products equipped with or Fujitsu Java are installed, then only delete if the following environment variable CLASSPATHs still exist after the products have been uninstalled.

- C:\Interstage\IDE

Additionally, "." might remain in CLASSPATH. Delete it them as required.

### 6. Deleting Folders

Delete the following folder in C:\Program Files\InstallShield Installation Information (where the System drive is C:):

- {A61F328E-7800-4617-825C-47A3973DABE2}

Delete the following folder created under the folder specified during installation (Example: C:\Interstage):

- IDE\1101
- IDE\JRE6
- IDE\JRE7

### 7. Deleting files

Delete the following files in the C:\Program Files\Fujitsu\FJQSS\product folder. (if the C drive is the system drive):

- cnf\_INTS-STDCLPG1\_V11.1.0.txt

#### 8. Deleting files under the Temp folder

Delete the following file under the folder specified by the environment variable TMP or TEMP:

- f5drinst\_1101.log

#### 9. Deleting software information from the [Uninstall (middleware)] management DB

When [All Programs] > [Fujitsu] > [Uninstall (middleware)] in the Start menu is started and the information for the uninstalled product is displayed, the information needs to be deleted from the management DB. Execute the following command to delete the product information:

```
"C:\Program Files\Fujitsu\FujitsuF4CR\cir\bin\ciope.exe" metadb-remove-entry -i EA2D7E8F012B10000000A7CCCBB03FF -v 1101 -f
```

### 10. Restarting the Computer

After completing all the above procedures, restart the computer.

# Appendix C Silent Installation

Information required by the installer, such as the installation folder name and names of functions to be installed, is entered interactively in a typical or custom installation.

Silent installation function means installation by reading an installation parameter CSV file which includes the information that the installation needs. During the installation, there is no need of information input in the form of dialogs. Besides, the silent installation is available in the initial installation of this product.

Execute the silent installation according to the following procedure:

- 1. Create the Installation Parameter CSV File
- 2. Execute the Silent Installation

### C.1 Create the Installation Parameter CSV File

Create the installation parameter CSV file by following the format below.

### 関 Point

The installation parameter CSV file sample is stored in the following folder of the product CD-ROM.

<CD-ROM drive name>:\INST\citool\sample

### C.1.1 Format

Define the installation parameter CSV file in three column CSV format on each line.

section name, parameter name, settings section name, parameter name, settings

Set the following in each column:

| Item           | Content                                                                                                    |
|----------------|----------------------------------------------------------------------------------------------------|
| Section name   | Set the section name. Note that there are two types. These are as follows:<br>"installinfo": Set the product information.<br>"parameters": Set the settings parameter information of this product. |
| Parameter name | Set the parameter name. There are parameters which are enabled for each section.                                                                                                    |
| Settings       | Configure the settings.                                                                                                    |

. . . . . . . . . . . . . . . . . .

# G Note

- The file cannot contain blank lines.
- Section names and parameter names cannot be omitted.
- Undefined parameters cannot be set on the line where the section name is "installInfo". Additionally, the same parameter cannot be set multiple times.

. . . . . . . . . . . . . . .

- If an undefined parameter was set on the line where the section name is "parameters", it will be ignored at the time of execution. Additionally, if the same parameter was defined multiple times, the settings on the line below will be valid.

### C.1.2 List of Parameters

The parameters that can be set for each section are explained below.

### installInfo Section

| Parameter | Content                                                                                                    |
|-----------|----------------------------------------------------------------------------------------------------|
| Name      | Set the installer name. This parameter setting is mandatory.<br>In this product, set the following fixed value: |
|           | "isstudioinst"                                                                                                  |

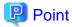

The parameters that can be used in the installInfo section are "softwareName", "OS", "Version", and "Edition". The settings for this parameter do not affect the silent installation.

. . . . .

Note that, in the settings of the above parameters above, a string comprised of at least one alphanumeric character, or symbol excluding double quotes (") and commas (,), is valid. . . . . . . . . . . . . . . . . . . 

. . . . . . . . .

#### **Parameters Section**

| Parameter              | Content                                                                                                    |
|------------------------|----------------------------------------------------------------------------------------------------|
| InstallType            | Set the installation type.                                                                                                    |
| InstallPath            | Set the installation destination folder.                                                                                                    |
| InstallPath_JRE6       | Set the JRE 6 installation destination folder.                                                                                                    |
| InstallPath_JRE7       | Set the JRE 7 installation destination folder.                                                                                                    |
| JavaEnvironment        | Select whether or not the environment information of the Java installed by this product is to be registered in the system.                                       |
| FN_ functionality name | If "custom" was specified in the InstallType parameter, set the "FN_functionality name" format parameter according to the functionality that is to be installed. |

### Parameters Section (for Selecting the Functionality)

If "custom" was selected in InstallType, use the parameters shown below that assign the installation functionality, and then select the installation functionality

| Parameter | Functionality |
|-----------|---------------|
| FN_JRE7   | JRE 7         |

### C.1.3 Parameter Details

The section explains the content to be set for each parameter.

### InstallType

| Content               | Set the installation type by selecting one from Typical installation, Custom installation, and Full functionality installation.                                                                                                    |
|-----------------------|----------------------------------------------------------------------------------------------------|
| Related functionality | Common                                                                                                    |
| Valid settings        | typical [Typical installation]<br>custom [Custom installation]<br>full [Full functionality installation]                                                                                                    |
| Default value         | typical                                                                                                    |
| Remarks               | If the custom installation was specified, select the functionality that is to be installed using the "FN_functionality name" parameter. If the "FN_functionality name" parameter does not exist, or all the settings are "N", only the mandatory functionality will be installed. |

### InstallPath

| Content               | Set the installation destination of the program files.                                                                                                    |
|-----------------------|----------------------------------------------------------------------------------------------------|
| Related functionality | Common                                                                                                    |
| Valid settings        | <ul> <li>Path string</li> <li>Specify a path of 200 characters or less including the drive name.</li> <li>Use spaces, or alphanumeric characters that do not include the following:</li> <li>/:;*?"&lt;&gt;() #%^!</li> <li>Note: ":" can only be used after the drive letter.</li> </ul> |
| Default value         | C:\Interstage                                                                                                    |
| Remarks               |                                                                                                    |

### InstallPath\_JRE6

| Content               | Set the JRE 6 installation destination.                                                                                                    |
|-----------------------|----------------------------------------------------------------------------------------------------|
| Related functionality | JRE 6                                                                                                    |
| Valid settings        | <ul> <li>Path string</li> <li>Specify a path of 200 characters or less including the drive name.</li> <li>Use spaces, or alphanumeric characters that do not include the following:</li> <li>: ; * ? " &lt;&gt; ()   # % ^ !</li> <li>Note: ":" can only be used after the drive letter.</li> <li>The same path as InstallPath_JRE7 cannot be specified.</li> </ul> |
| Default value         | C:\Interstage\IDE\JRE6                                                                                                    |
| Remarks               |                                                                                                    |

### InstallPath\_JRE7

| Content               | Set the JRE 7 installation destination.                                                                                                    |  |
|-----------------------|----------------------------------------------------------------------------------------------------|--|
| Related functionality | JRE 7                                                                                                    |  |
| Valid settings        | <ul> <li>Path string</li> <li>Specify a path of 200 characters or less including the drive name.</li> <li>Use spaces, or alphanumeric characters that do not include the following:</li> <li>: *? " &lt;&gt; ()   # % ^ !</li> <li>Note: ":" can only be used after the drive letter.</li> <li>The same path as InstallPath_JRE6 cannot be specified.</li> </ul> |  |
| Default value         | C:\Interstage\IDE\JRE7                                                                                                    |  |

| Remarks |  |
|---------|--|
|---------|--|

#### JavaEnvironment

| Content               | Select whether or not the environment information of the Java installed by this product is to be registered<br>in the system.<br>Select "Y" to run the setting of the Java environment information; otherwise, select "N". |  |
|-----------------------|----------------------------------------------------------------------------------------------------|--|
| Related functionality | JRE                                                                                                    |  |
| Valid settings        | Y<br>N                                                                                                    |  |
| Default value         | Y                                                                                                    |  |
| Remarks               |                                                                                                    |  |

### FN\_functionality name

| Content               | Set whether or not to install the corresponding functionality. This parameter is enabled if "custom" was set in the InstallType parameter. |  |
|-----------------------|----------------------------------------------------------------------------------------------------|--|
| Related functionality | Common                                                                                                    |  |
| Valid settings        | Y                                                                                                    |  |
|                       | N                                                                                                    |  |
| Default value         | Ν                                                                                                    |  |
| Remarks               | <b>Remarks</b> For details on the parameter names, refer to "Parameters Section (for Selecting the Functionality)".                        |  |

### C.1.4 Notes on Settings

This section explains the settings that are required when the installation parameter CSV file is created.

In the installation parameter CSV file, even if valid values have been set for each parameter, depending on the combination of functionality selected or runtime environment, note that the settings may not become enabled, or the silent installation, or environment build or operation after that, may fail.

#### **All Parameters**

When setting a parameter that in fact has nothing to do with the installation functionality, appropriate values must be set so that basic checks, such as the range for strings and numerics that can be entered, for example, are performed. However, this has no impact on the installation.

### "XXXPath" Format Parameter

In the cases shown below, the silent installation will fail. Check the installation environment beforehand.

- A read-only folder was specified
- The amount of space for the folder or drive that was specified is insufficient

### C.2 Execute the Silent Installation

This section explains how to execute the silent installation.

### C.2.1 Pre-installation Tasks

On the machine that is used to perform the silent installation, check "2.1 Preparation for Installation".

Additionally, check the content of the installation parameter CSV file that is to be used, check whether "C.1.4 Notes on Settings" applies to the settings, and then store the installation parameter CSV file in any folder.

### C.2.2 Perform the Installation

- Insert product CD-ROM into the CD-ROM drive of your computer. If the installation window appears because of the autorun, please close the autorun.
- 2. Start Command Prompt.

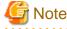

For execution under Windows Vista, Windows 7, Windows 8, Windows Server 2008, or Windows Server 2012

To create a response file and to perform silent installation, the setup commands should be executed under the administrator privilege. To do so, launch the command prompt window by the following steps:

- 1. Select [All Programs] > [Accessories]<sup>(\*)</sup> > [Command Prompt] in the Start menu, and click the right button of the mouse.
- 2. Click [Run as administrator] in the context menu.
- 3. If the User Account Control dialog box is displayed, click [Continue] in it.
- \*: [Windows System] in Windows 8 and Windows Server 2012.

3. Execute the following command.

(CD-ROM drive)\INST\Disk1\issilentinstall.exe -s <installation parameter CSV file> -l <log file>

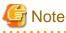

- Specify the path for the installation parameter CSV file and the log file. If the path contains blank spaces, enclose it in double quotes (").

- For the log files folder, specify an existing folder for which the user has write permission. Additionally, files with the same name as the specified log will be overwritten.
- If an environment variable used in this product cannot be set because the length of the variable exceeded its maximum allowable length, a warning message will be displayed before the installation finishes. In this case, wait for the installation to finish, set the variable to the value below, and restart the computer:
  - PATH: roduct installation folder>\IDE\1101\path.txt
  - CLASSPATH: croduct installation folder>\IDE\1101\classpath.txt
- If the mode for the Terminal Services was changed to install mode before installation, change it to execute mode after installation ends.

Method for changing to execute mode:

CHANGE USER /EXECUTE

### C.2.3 Check the Installation Results

Check the command return values and result codes defined in the log file. An explanation of each command return value is shown below.

| Return value                        | Description                                                                                                    |  |
|-------------------------------------|----------------------------------------------------------------------------------------------------|--|
| 0                                   | Installation successful.                                                                                                    |  |
| Less than 0<br>(negative<br>number) | Silent installation failed. The return value of the command is set from the "ResultCode" in the log file. Refer to "Check the Log File, and the Actions that Should be Taken" for information on causes and the action to take.                                                                                                    |  |
| 1                                   | A timeout (3600 seconds) occurred before silent installation finished.<br>Check the execution process of the silent installation. The process name is either "setup.exe" or "_is[X].exe" ([X] represents a hexadecimal between 1 and 4 digits).<br>This may take a long time if the computer specifications are insufficient. In this case, check the log file to see if installation was successful. |  |
| 2                                   | <ul><li>Failed to load the log file.</li><li>Check the log file to see if installation was successful.</li><li>Note that if the log file does not exist, it is possible that the log file has not been specified correctly. Review the specification of the log file and retry if this is the case.</li></ul>                                                                                         |  |
| 3                                   | Failed to parse the log file.<br>Check the log file to see if installation was successful.                                                                                                    |  |
| 10                                  | Executed with invalid parameters.<br>Set the parameters of the command correctly.                                                                                                    |  |
| 11                                  | Failed to run the installer.<br>If a message was output immediately beforehand, collect it and contact Fujitsu technical support.                                                                                                    |  |
| 520                                 | You do not have administrator privileges.<br>Installation must be performed by the computer administrator or an 'Administrators' group member.                                                                                                    |  |
| 522                                 | Failed to install FJSVcir (CIRuntime Application) due to insufficient space on the system drive. The system drive must have at least 100 MB of free space when installing FJSVcir. Calculate the space required by the functions being installed and ensure there is enough space on the system drive.                                                                                                |  |
| 769-787                             | Failed to parse the installation parameter CSV file. Using the error message that was output immediately before as a reference, review the installation parameter CSV file.                                                                                                    |  |
| 789                                 | The installation parameter CSV file does not exist. Check whether the installation parameter CSV file that was specified exists.                                                                                                    |  |
| 793                                 | The value that was set in the installation parameter CSV file is invalid. Check the installation parameter CSV file settings.                                                                                                    |  |
| 1058                                | "Uninstall (middleware)" or another installer is running. Stop the relevant process then retry.                                                                                                    |  |
| Other                               | Unknown error occurred.<br>If a message was output immediately beforehand, collect it and the following resources and contact Fujitsu technical support:                                                                                                    |  |
|                                     | - Return values                                                                                                    |  |
|                                     | - Installation parameter CSV file that was used                                                                                                    |  |
|                                     | - Log file for silent installation                                                                                                    |  |
|                                     | - File output to the environment variable TMP folder                                                                                                    |  |
|                                     | - f5drinst_1101.log                                                                                                    |  |
|                                     | - Files output to the System folder (usually "C:\Windows")                                                                                                    |  |
|                                     | - isstudioinst.log                                                                                                    |  |
|                                     | - isstudioinst.cir.log                                                                                                    |  |
|                                     | - The entire set of FJSVcir (CIRuntime Application) log files in <system drive="">:\FujitsuF4CR\cir\logs</system>                                                                                                    |  |

### Check the Log File, and the Actions that Should be Taken

Check the command return values and result codes defined in the log file. An explanation of each result code is shown below.

| Result Code     | Description                                                                                                    |
|-----------------|----------------------------------------------------------------------------------------------------|
| 0               | Success                                                                                                    |
| -1              | The installation failed.<br>Collect the following resource and contact Fujitsu technical support:                                                                                                    |
|                 | - File output to the environment variable TMP folder                                                                                                    |
|                 | - f5drinst_1101.log                                                                                                    |
| -3              | An error related to the target system environment/settings occurred. Check whether "2.1 Preparation for Installation" have been performed in the execution environment, or whether C.1.4 Notes on Settings" applies to the content that was set in the installation parameter CSV file. |
|                 | - Already installed                                                                                                    |
|                 | - Different version of Interstage Studio Client Runtime being installed                                                                                                    |
|                 | - Installation folder name error                                                                                                    |
|                 | - Insufficient disk space                                                                                                    |
|                 | - Exclusion software exists                                                                                                    |
| -5              | The path to the installation parameter CSV file might be incorrect. Please check the correct path.                                                                                                    |
|                 | If the path is correct, please collect the following information and contact Fujitsu technical support.                                                                                                    |
|                 | - Installation parameter CSV file that was used                                                                                                    |
|                 | - Log file                                                                                                    |
|                 | - File output to the environment variable TMP folder                                                                                                    |
|                 | - f5drinst_1101.log                                                                                                    |
| All other cases | A system error may have occurred. Collect the following information, and then contact Fujitsu technical support.                                                                                                    |
|                 | - Installation parameter CSV file that was used                                                                                                    |
|                 | - Log file                                                                                                    |
|                 | - File output to the environment variable TMP folder                                                                                                    |
|                 | - f5drinst_1101.log                                                                                                    |

# Note

. . . . . . . . . . . . . .

- In the log file, in the [ResponseResult] section under "ResultCode", the final result will be written when silent installation completes. During execution of installation, "0", representing successful installation, is set. This means that you should check after silent installation is finished. 

. . . . .

# Index

| Add on Components            | [A]          |
|------------------------------|--------------|
| Add-on Components            |              |
| Common and lints             | [C]          |
| Component lists              | 1            |
|                              | [E]          |
| environment variable         |              |
|                              | [F]          |
|                              | on Tool)1    |
|                              |              |
| Installation Parameter CSV F | [l]<br>ile35 |
|                              |              |
| Installation Types           | 1            |
|                              | [N]          |
| Notes                        |              |
|                              | [R]          |
| Related Products             |              |
|                              | [S]          |
| silent installation          |              |
|                              | [T]          |
| Terminal Services            |              |
|                              | ri 11        |
| Uninstall (middleware)       | [U]<br>1,5   |
|                              |              |